## 退货入库操作

好运城通,便捷的多方合同体系

## 三、退货中损耗的处理

退货时有损耗情况,入库时录入未损耗数量(图一),弹出弹窗(图二),备注数量不一致的原因,确定后系统会生成一条异常库存记录,点击 <mark>山 异常库存管理</mark> 进入界面可以查询和标记该异常记录(图三)。

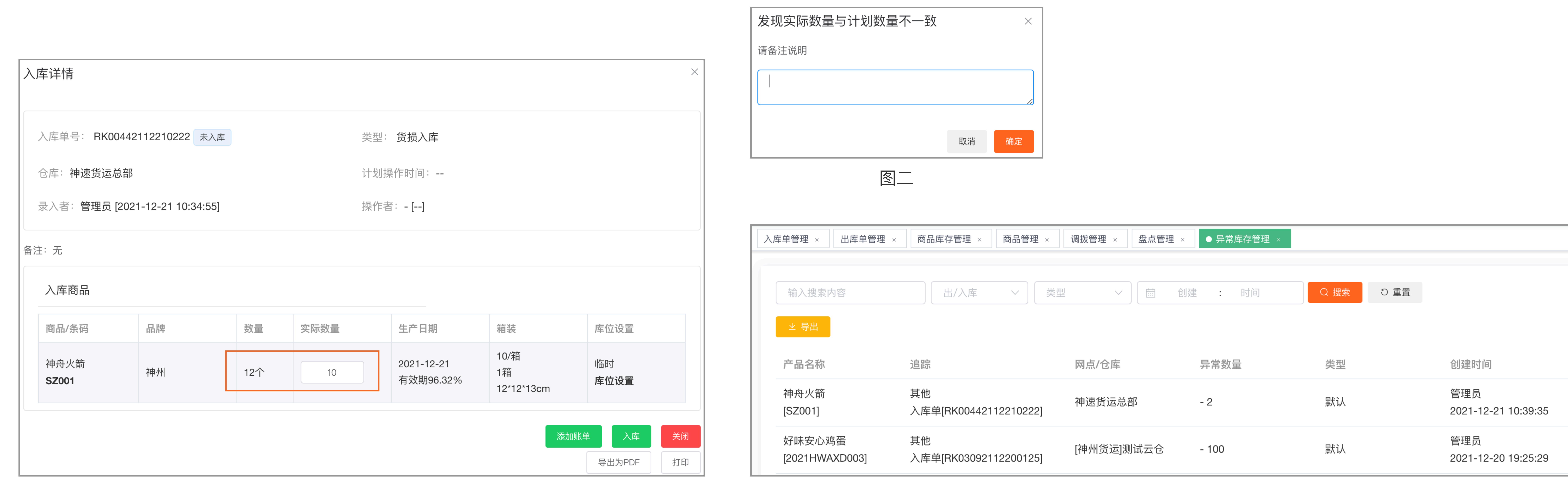

四、移动端操作小技巧

客退商品回到仓库时,可以在移动端⾸⻚点击 选择 ,直接扫描商品条码(图⼀),系统会识别出该商品的基本信息(图⼆),帮助操作⼈员分辨商品属于哪个客户。 扫码/查单

添加商品时移动端有一个扫码添加商品的功能(图三),方便实操人员快速添加商品。

图

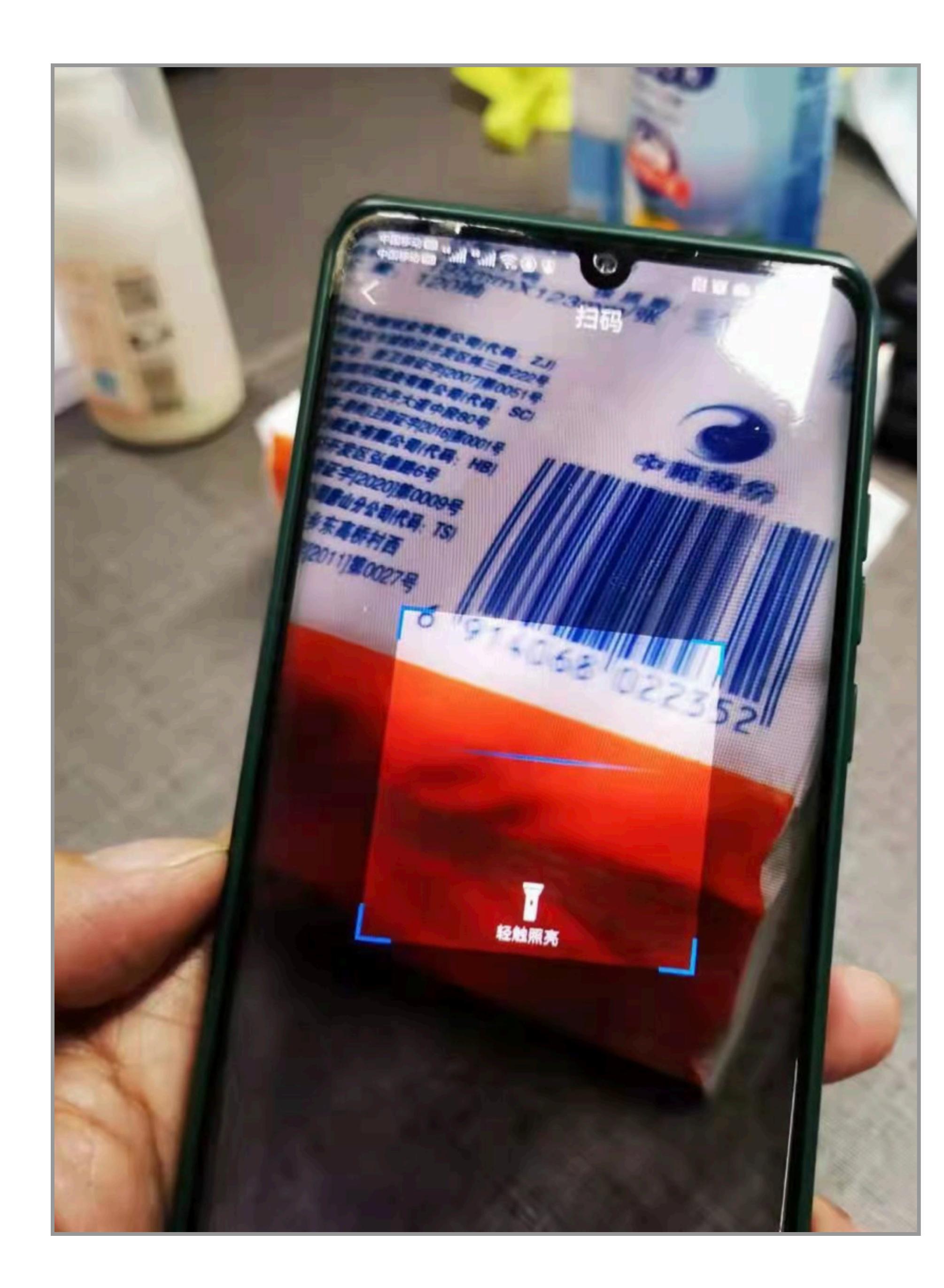

图

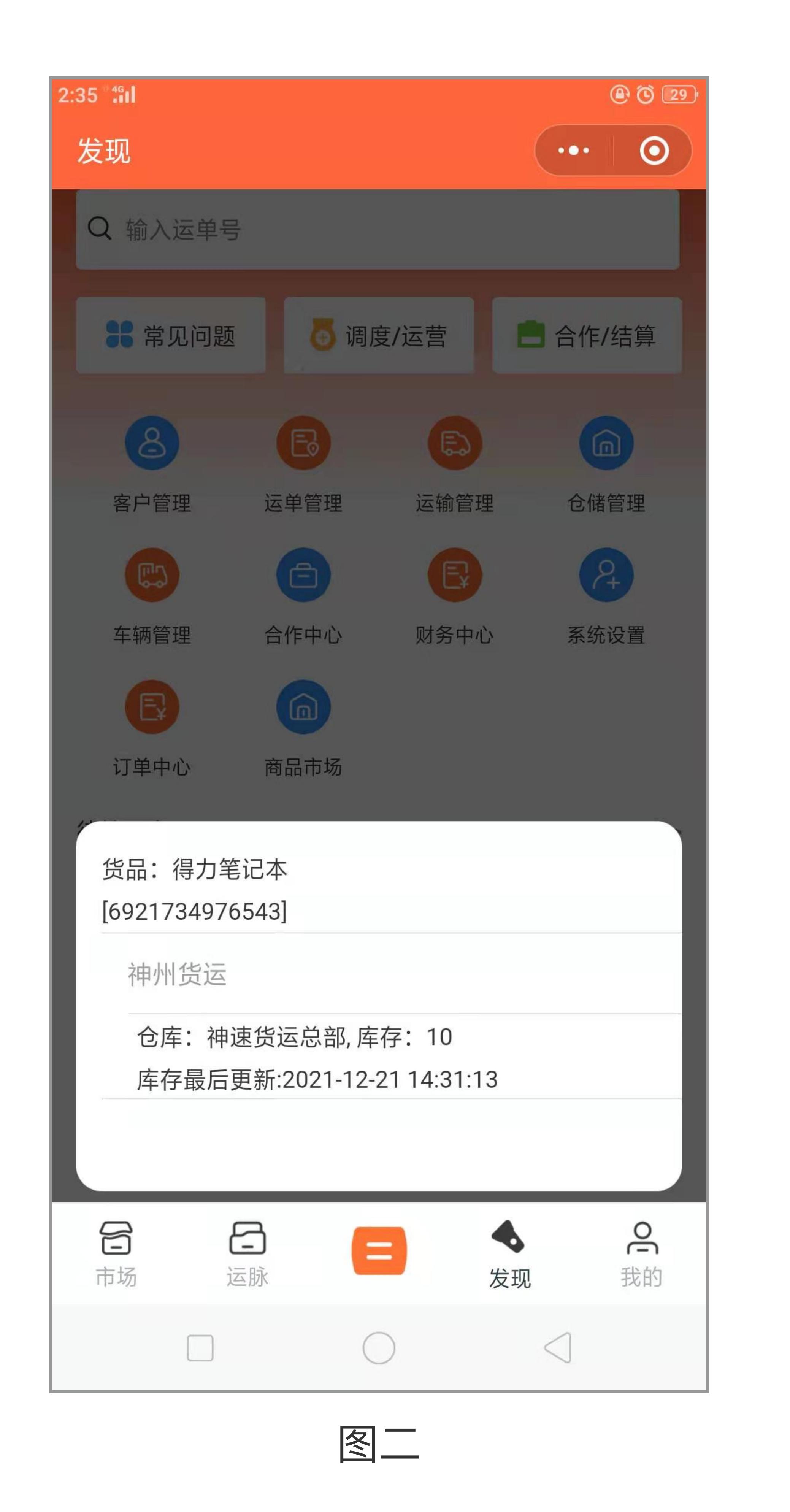

参照"入库单管理.pdf"的操作流程完成 **创建及⼊库**

12天

图二

10 个

¥6000.00

2021-12-21

图二

## 二、退货中货损的处理

创建手工入库单时选择货损入库 ,按照"入库单管理.pdf"的流程完成收货,商品库存会在货损库存展示(图二)。

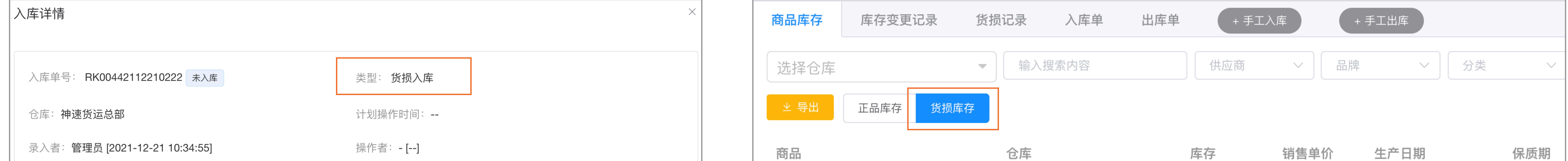

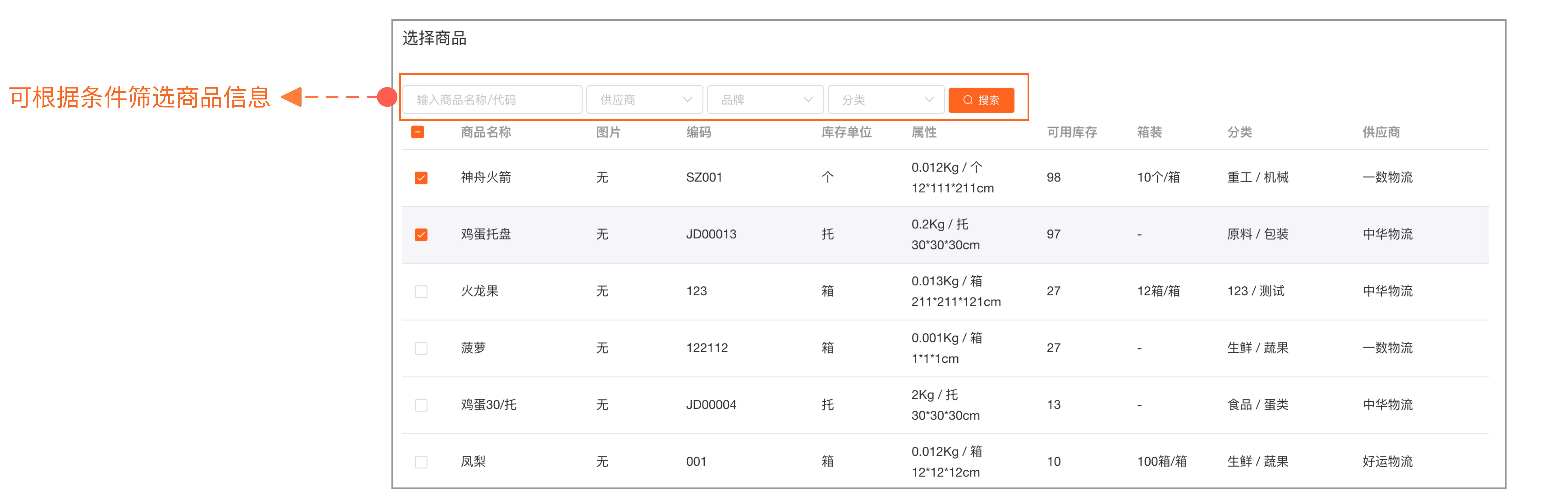

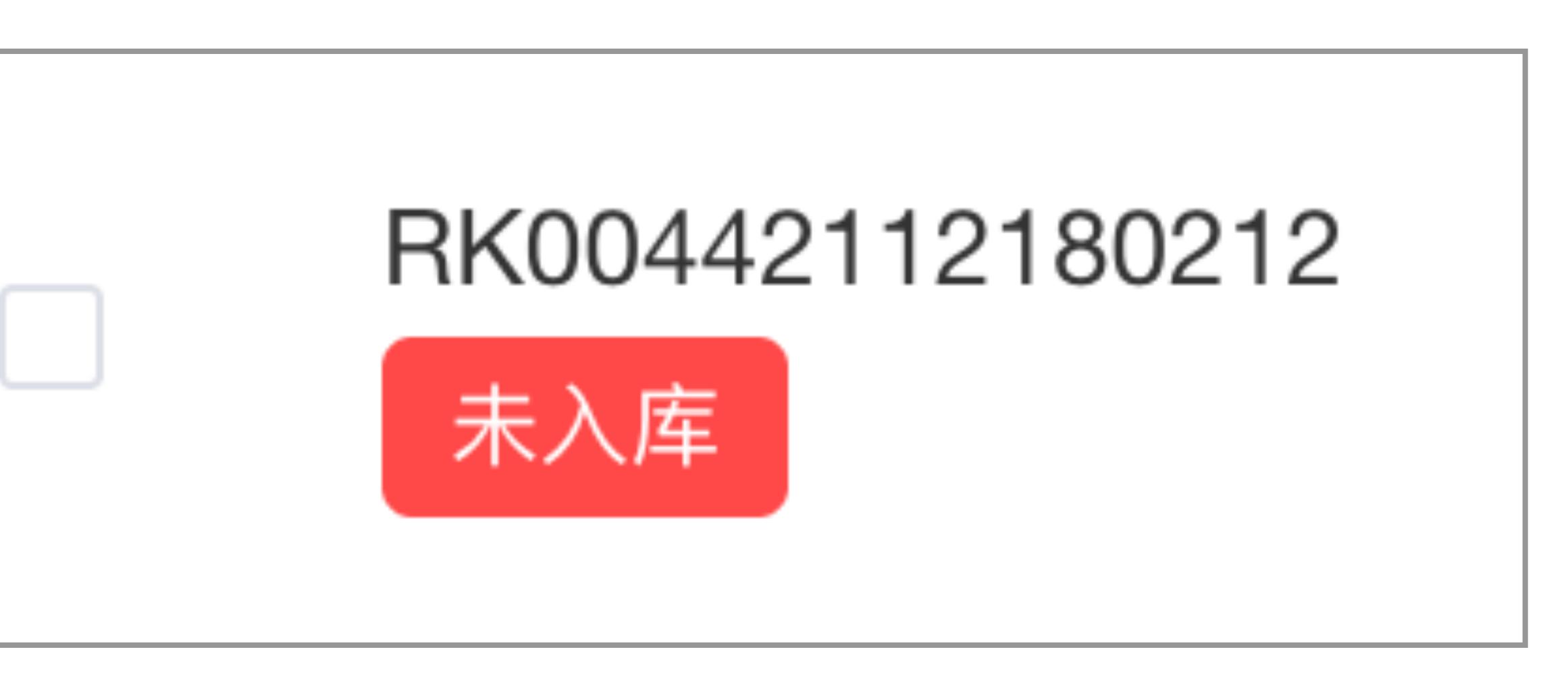

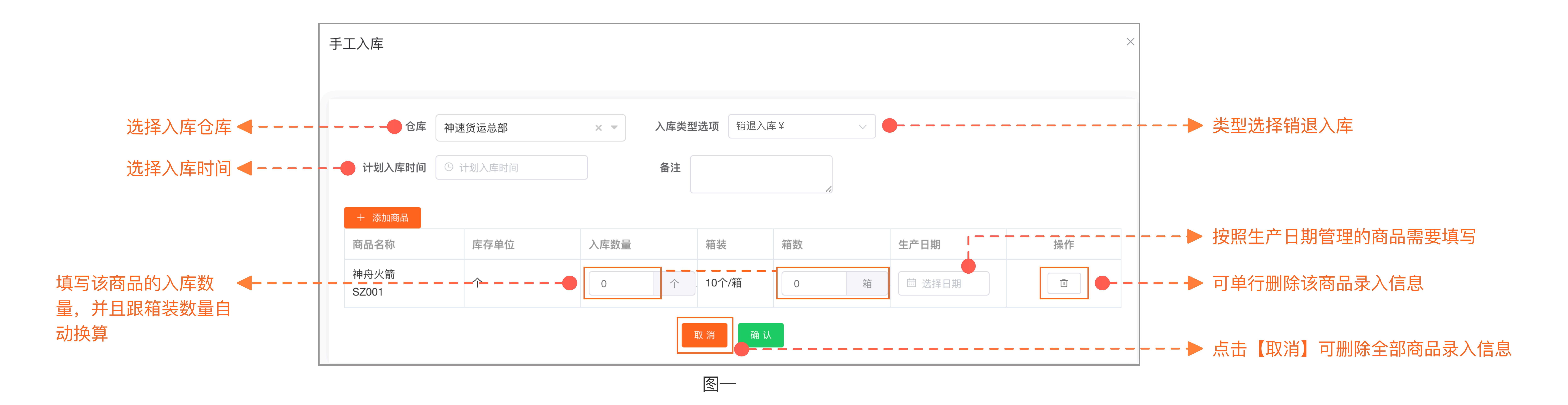

图三

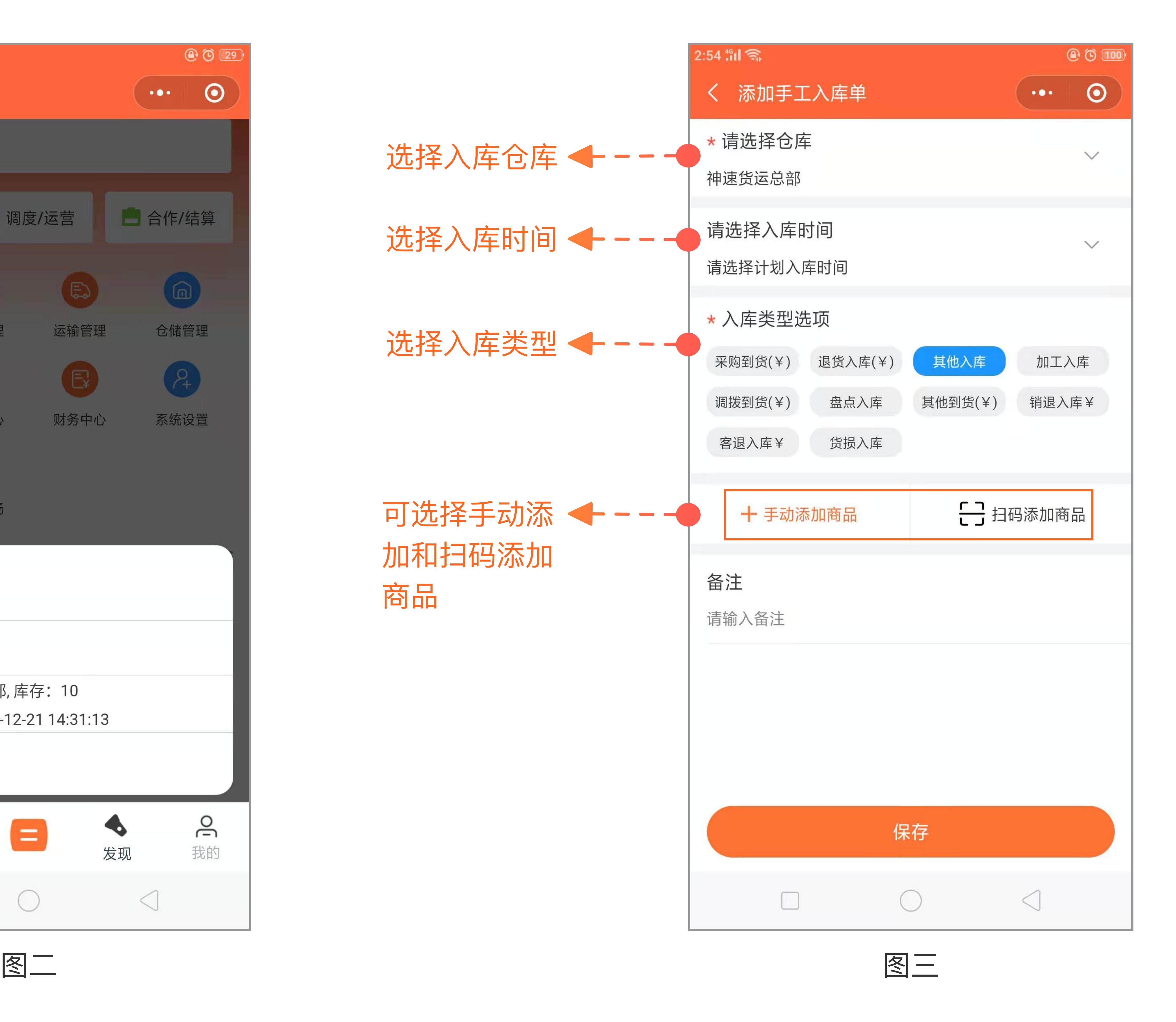

图三

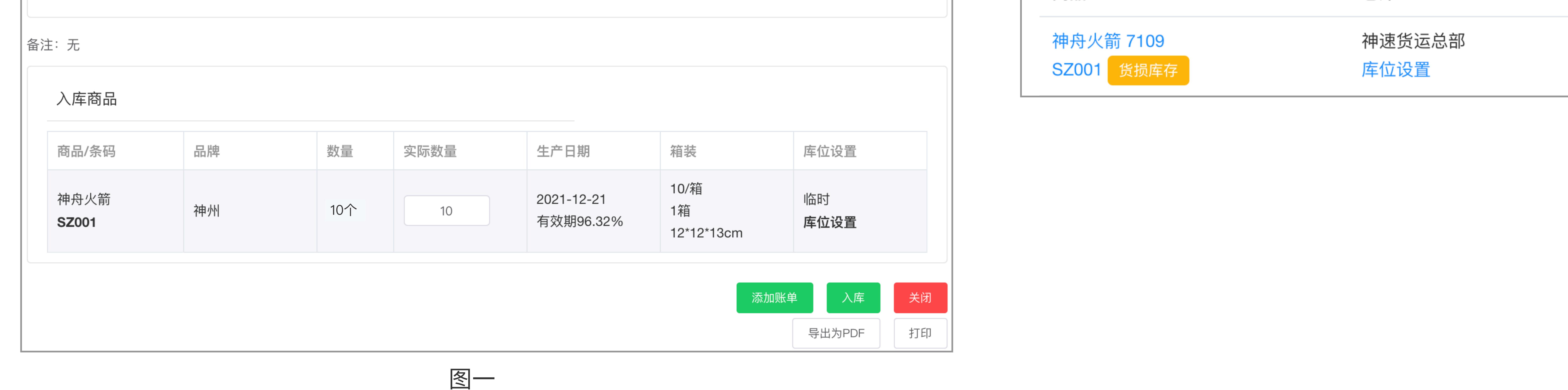

1:正常其他退货

2: 平台类销退入库

3: 平台类客退入库

4:退货中货损的处理

5:退货中损耗的处理

权限控制: 入库单创建权限

一、退货入库创建入库单(参考"入库单管理.pdf")

退货入库创建入库单时可选择入库类型, 退货入库/销退入库/货损入库

点击┃<sup>❻</sup> 仓储管理┃选择┃3‰ 入库单管理┃进入界面,点击┃ + 手エ入库单┃ 进入手工入库界面(图一),选择入库仓、入库类型、时间,点击┃ + 添加商品┃ 弹出选择商品页面(图二),勾选要入库

的商品后确认,返回手工入库界面,继续填写入库的商品数量和生产日期(商品不是按照生产日期管理的可不用填写生产日期),确认后入库单生成,收货后按照"入库单管理"的收货流程操作即可。